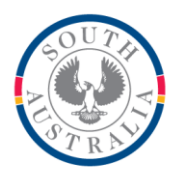

**Government of South Australia** 

Department for Education

**BOOKMARK ICT Services** 14th Floor R11/41 GPO Box 1152<br>Education Centre Adelaide SA 5001 Education Centre 31 Flinders Street Adelaide SA 5000 DX56404

Tel 08 8226 1541

## **BOOKMARK FACT SHEET**

## **How to Add a Class and Year Level**

August 2017

Every borrower has a Borrower Type category, a Class and a Year Level. This can be seen in AddEdit Borrowers.

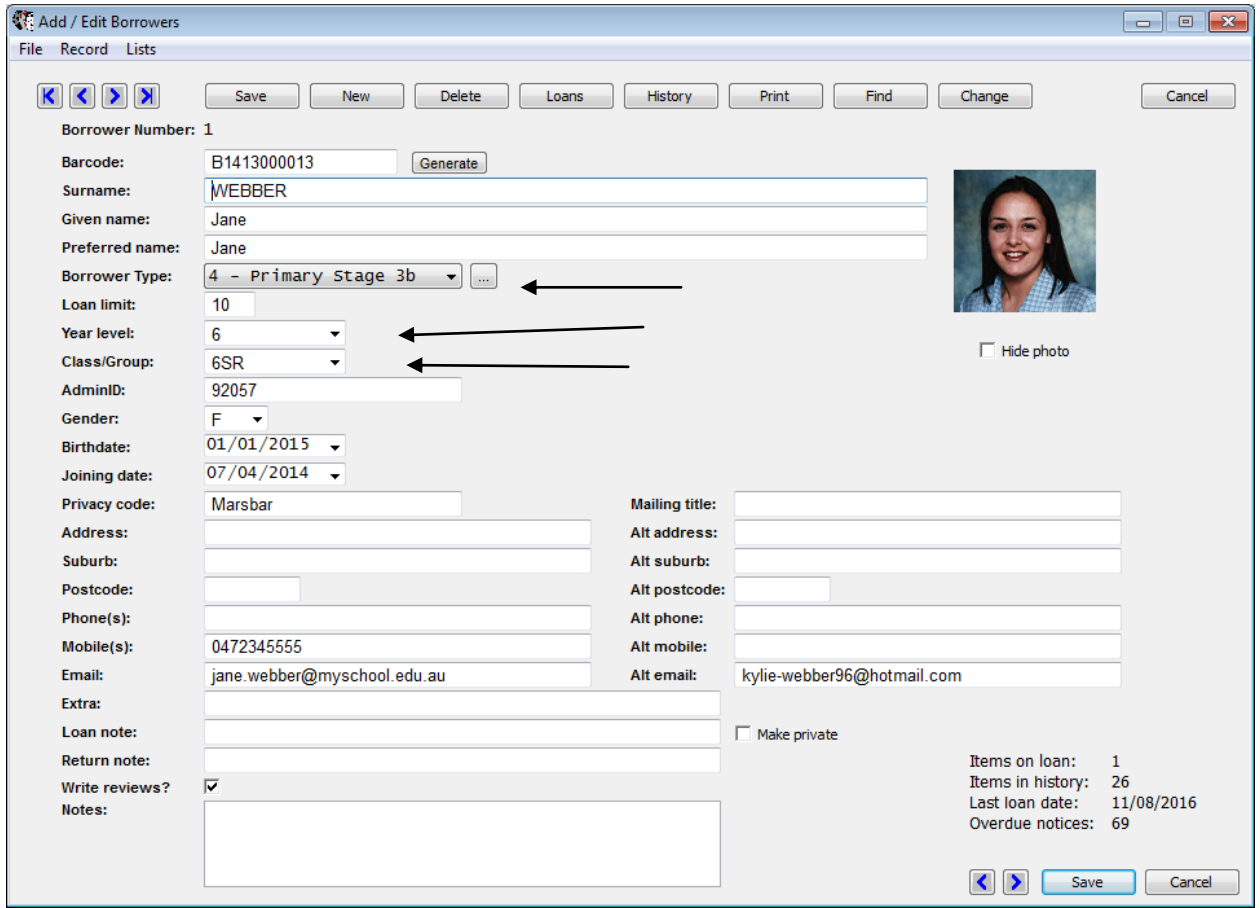

Borrower Types are based on a list. The list can be popped up by clicking on the "3 dots" button or by going to Borrowers / Authority Lists / Borrower Types.

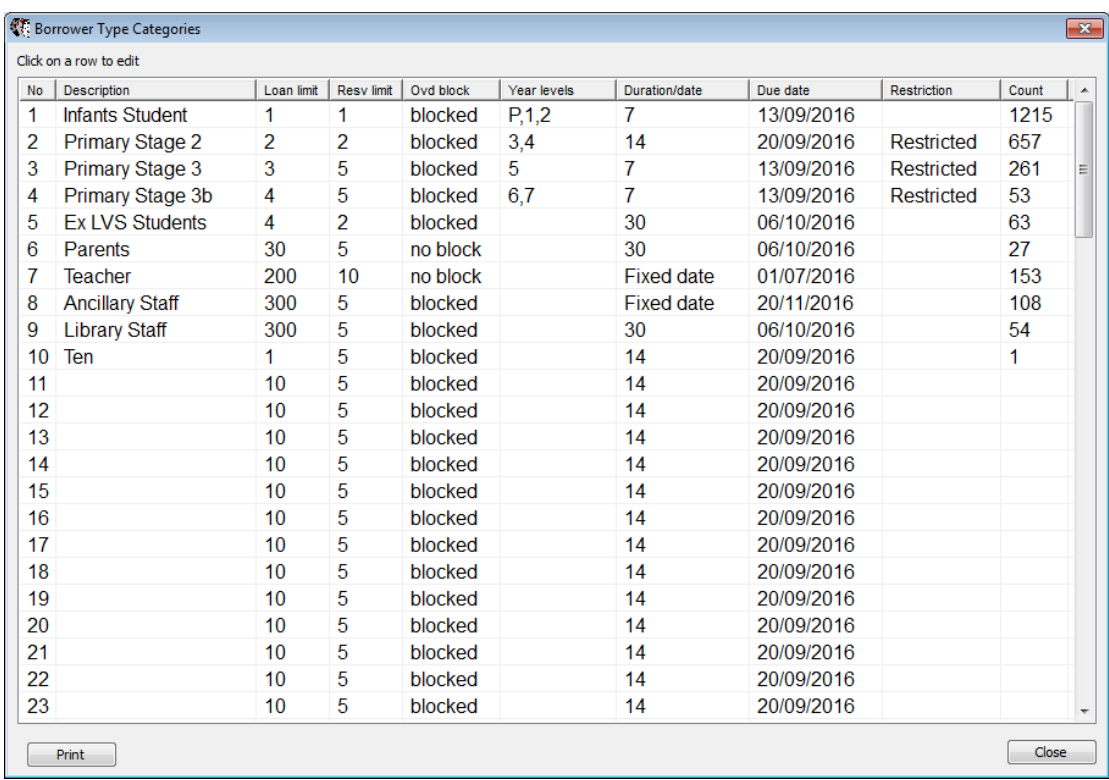

Each Borrower Type (BT) category has a number and a description. Each category determines a user's loan limit and due date among other things. BT's are normally associated with year levels.

To add a BT, double-click on a row that does not have a description. Fill out the form and OK. The BT must be in the list to be available. A BT can be removed by making the description blank.

Classes and Year Levels have lists, too. Go to Borrowers, Authority Lists, Classes.

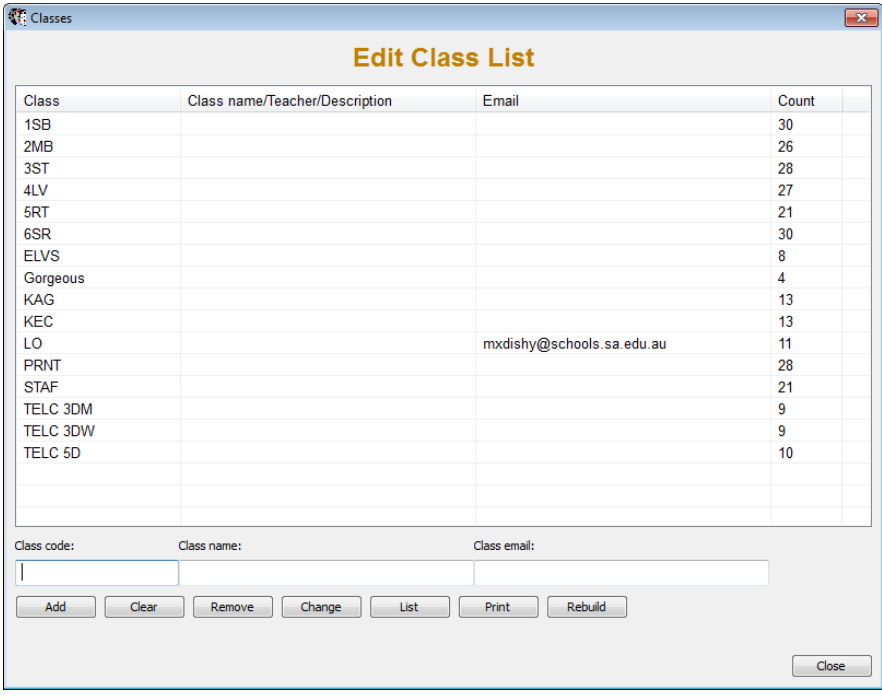

To add a new class, just type in its code at the bottom and click on Add. The class name (description) and email are optional.

If a borrower is added with an unknown class – or an existing borrower has their class changed to one not in the list – it is automatically added to the list.

The same applies to year levels with one exception

Note: Borrowers must have a Borrower Type but do not require a year level or class. Those fields can be blank. However, entering a class and year is strongly recommended, even for non-students like staff, parents or community. The letters P and K and PP are special characters for year levels, too. P cannot be used for "Parent" as it means "Pre-primary" to Bookmark. 'PAR' or 'Parent' could be used instead.

The same situation applies to the Rollover screen.

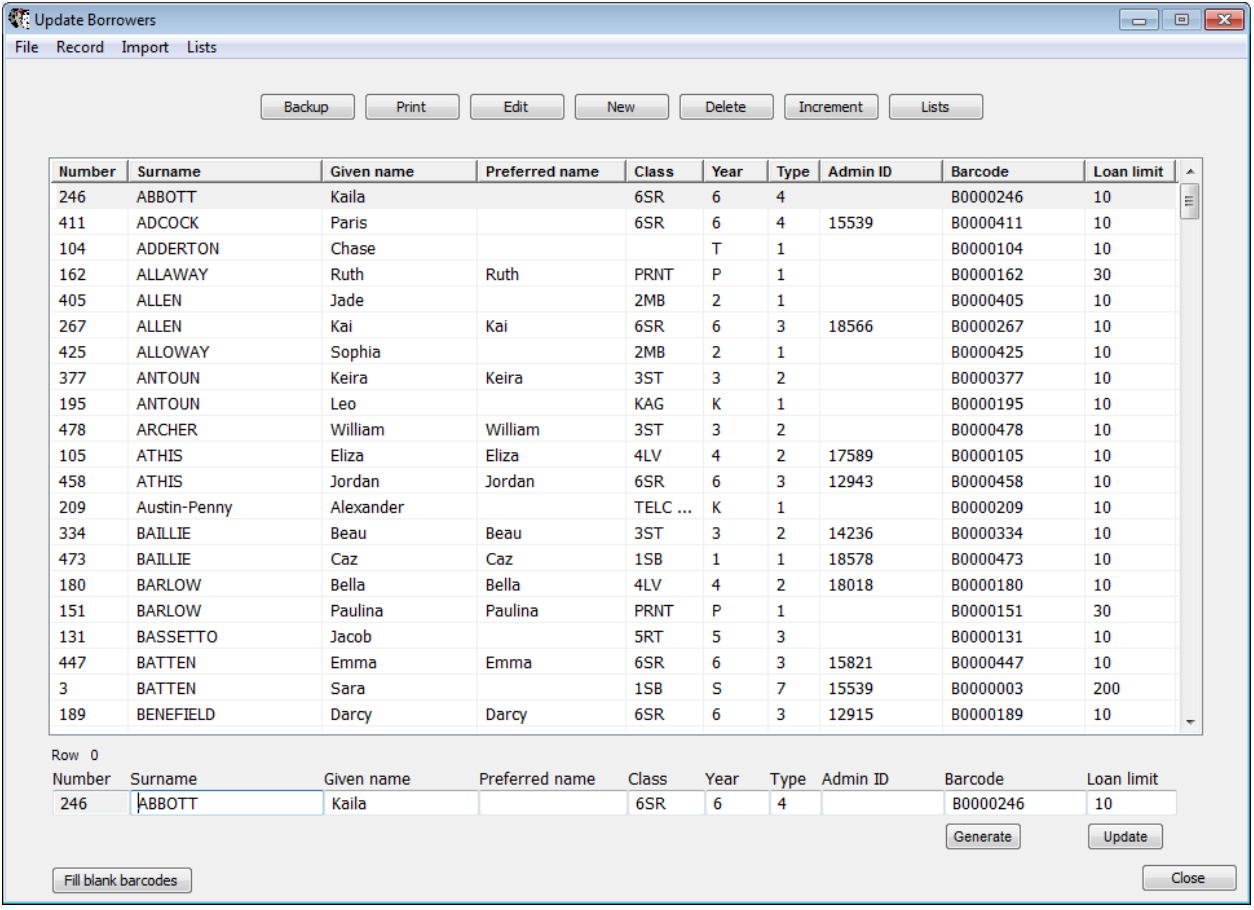

Add a new class by entering its code on the editing line beneath the grid.

Or add it when using the Change or Scan functions.

Importing borrowers from admin systems automatically adds new classes.

Note: even though entire words can be entered for classes and year levels, the space usually given to display them on-screen is small, therefore codes are recommended.